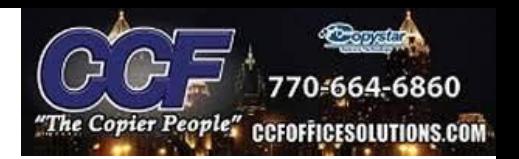

# *ACCESSING THE COMMAND CENTER*

-Print out a status page from the machine

(System Menu->Report->Report Print->Status Page)

-On the Status Page, find the network section. It will list out an IP address

under the IPv4 settings.

-Type the IP address directly into the URL of a web browser(preferably

Microsoft Edge)

-Advanced-> Proceed to IP address

-Login in to the Command Center using Admin login

(Username/Password - Admin/Admin)

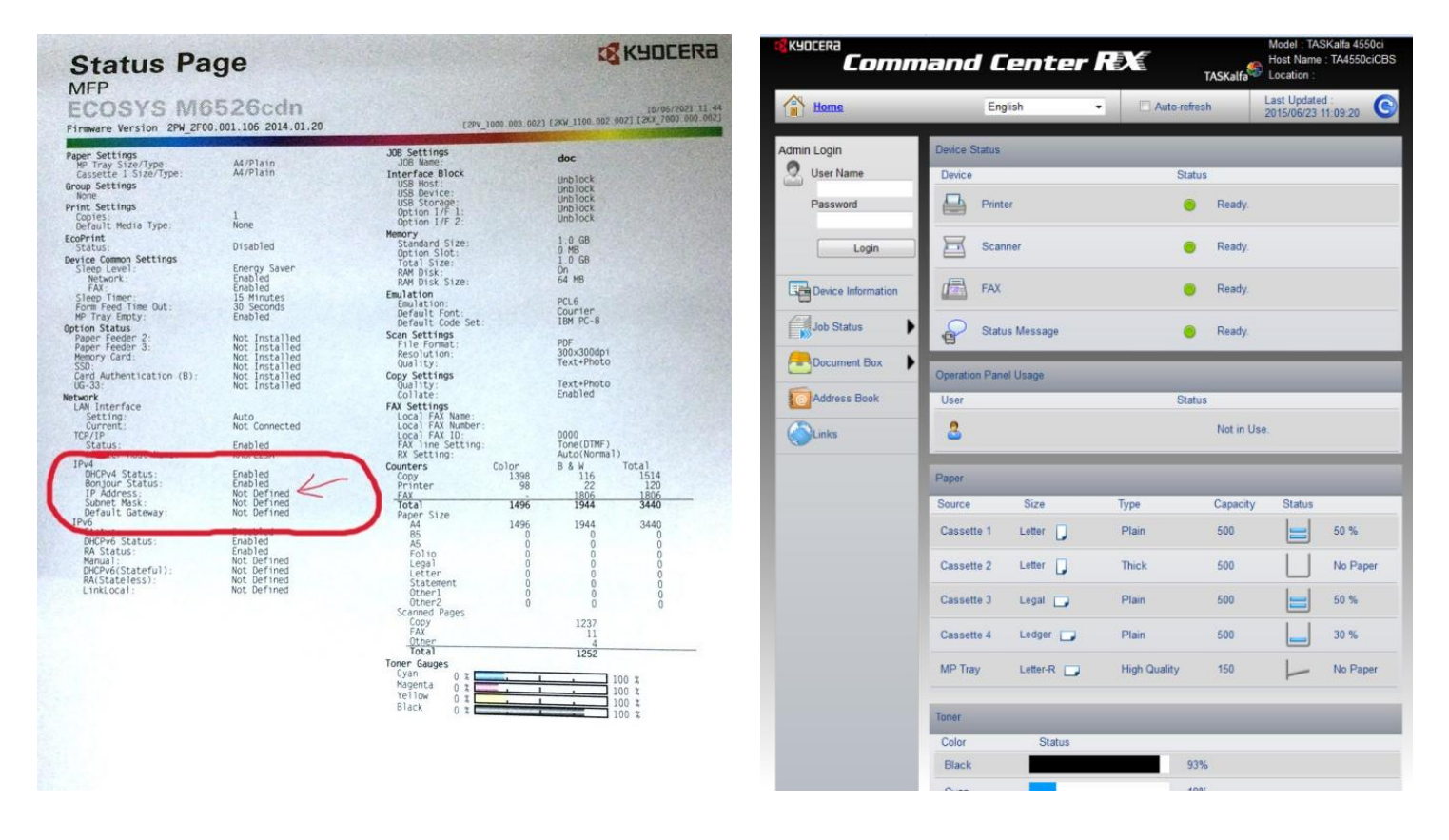

## **\*Accessing the Command Center on a 1 series machine\***

### **Load the IP address as Internet Explorer**

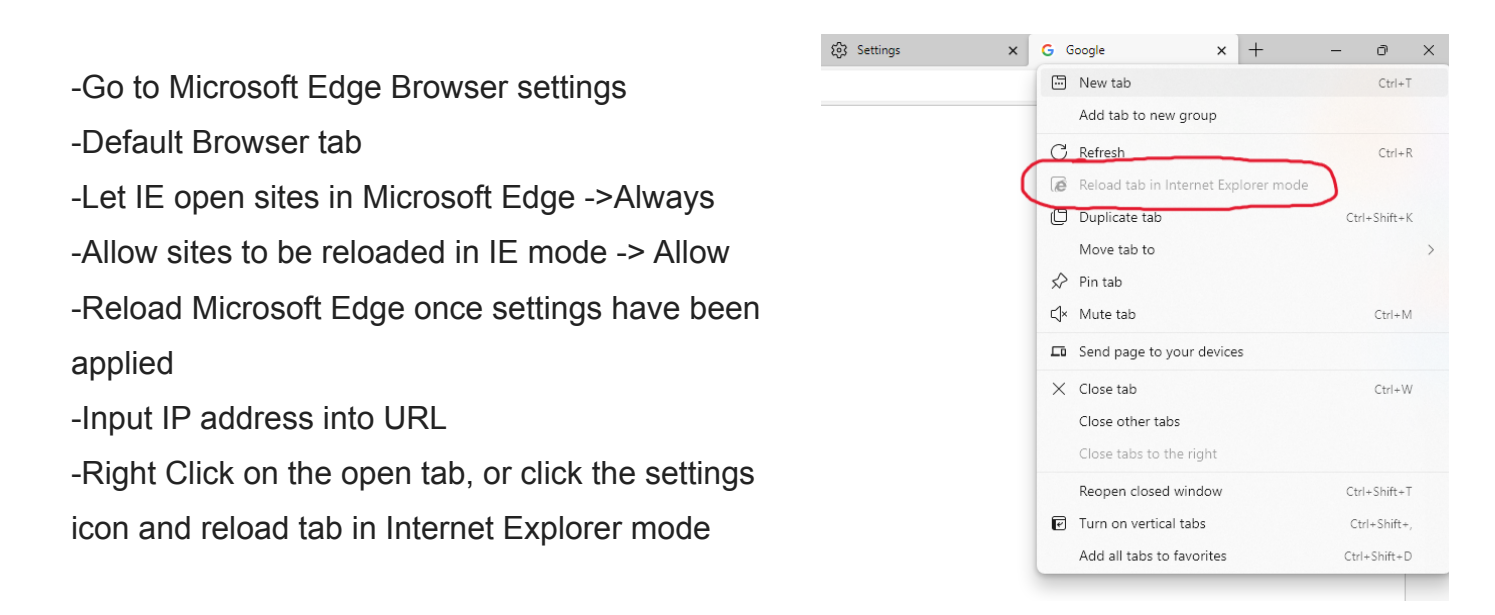

#### **Settings**

#### Default browser

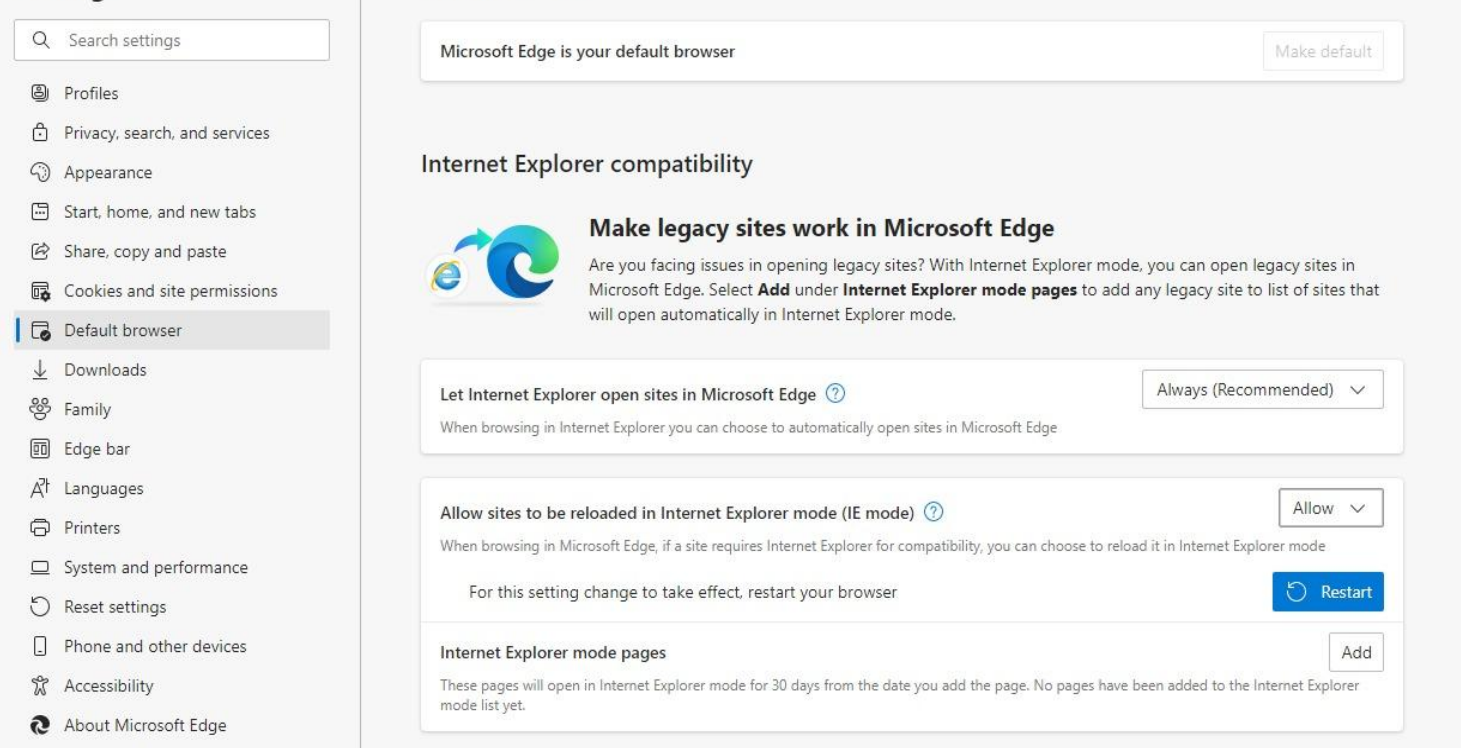